# **DROPBOX USER** MANUAL

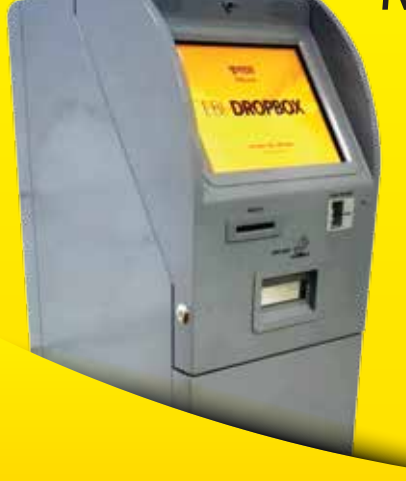

শুরু করতে স্ক্রিনে স্পর্শ করুন- Please tap to start wala *fidiba কর*ন- Select your language <u>শৰ্ত সমূহ- Terms & Conditions</u> জমা নিৰ্বাচন কৰুন- Select your deposit

**Account Deposit** *Account* Deposit

আকাউন্ট নাম্বার টি প্রদান করুন- Enter account number

জমা দেওয়ার ধরণ নির্বাচন করুন- Select Payment Type > নগদ জমা- Cash deposit > চকে জমা- Cheque Deposit

## **কাৰ্ড শেমেন্ট- Card Insert**

#### জমা নিৰ্বাচন কৰুন- Select your payment

- > ডায়নারস ক্লাব ইন্টারন্যাশনাল- Diners Club International
- > মাস্টাব কাৰ্ড− Mastercard
- $>$  জিসা- VISA

#### কাৰ্ড এৱ নাম্বাৱ প্ৰদান কৰুন- Enter your card number

জমা দেয়ার ধরণ নির্বাচন করুন- Select payment mode

- > বি-ডি-টি জমা- BDT Payment
- > ইউ-এস-ডি জমা- USD Payment

# জমা দেয়ার ধরণ নির্বাচন করুন- Select payment mode

- > নগদ জমা- Cash Payment
- > চেকে জমা- Cheque Deposit
- > ডেবিট আদেশ- Debit Instruction

#### **Ability Payment**

## ধরন নির্বাচন করুন- Select a category

- > ডিয়াইটি টিউশন ফি- DIT Tuition Fees
- > জিপি গো ব্ৰডব্যাড- GP GO-Bradband
- $> 66$  $54. 87$ CL
- > কিউবি- OUBEE
- > ডোজ ইন্টারনেট- DOZE Internet
- > আইডি নাম্বার প্রদান করুন- Enter ID number
- > জমাব পবিমাণ- Amount
- $>$  দয়াকরে নিমু বর্ণিত নির্দেশনা নিশ্চিত করুন Please confirm the following detail
- $>$  দয়াকরে লেনদেন এর নাম্বার টি প্রদান করুন Please write the transaction number
- $>$  দয়াকরে খামটি ডিপোজিট স্লুটের মধ্যে প্রদান করুন Drop the envelop in the deposit slot
- $>$  ধনবোদ FBL এব DROPBOX ব্যবহার করার জন্য Thank you for using EBL Dropbox